# Configure o VCS com CAC e um leitor de Smart Card

# **Contents**

**Introduction Prerequisites Requirements** Componentes Utilizados Informações de Apoio O que é um Smart Card? **Configurar Verificar Troubleshoot** 

# **Introduction**

Este documento descreve um guia passo a passo para instalar e usar um leitor de Smart Card e um cartão de acesso comum para uso com o Cisco Video Communication Server (VCS) para organizações que exigem autenticação de dois fatores para o ambiente VCS, como bancos, hospitais ou governos com instalações seguras.

# **Prerequisites**

### **Requirements**

Não existem requisitos específicos para este documento.

### Componentes Utilizados

As informações neste documento são baseadas no Cisco Expressway Administrator (X14.0.2).

The information in this document was created from the devices in a specific lab environment. All of the devices used in this document started with a cleared (default) configuration. Se a rede estiver ativa, certifique-se de que você entenda o impacto potencial de qualquer comando.

# Informações de Apoio

O CAC fornece a autenticação necessária para que os "sistemas" saibam quem ganhou acesso ao seu ambiente e que parte da infraestrutura é física ou eletrônica. Nos ambientes classificados pelo governo e em outras redes seguras, prevalecem as regras do "acesso menos privilegiado" ou da "necessidade de saber". Um login pode ser usado por qualquer pessoa, a autenticação requer algo que o usuário tem, depois de remover o CAC, também conhecido como Cartão de Acesso Comum, lançado em 2006 para que o indivíduo não precise ter vários dispositivos, sejam eles fobs, cartões de identificação ou dongles para acessar seu local de trabalho ou sistemas.

# O que é um Smart Card?

Os cartões inteligentes são um componente chave da infraestrutura de chave pública (PKI) que a Microsoft usa para integrar à plataforma Windows porque os cartões inteligentes aprimoram soluções somente de software, como autenticação de cliente, login e e-mail seguro. Os cartões inteligentes são um ponto de convergência para certificados de chave pública e chaves associadas porque:

- Fornece armazenamento resistente a adulterações para proteção de chaves privadas e outras formas de informações pessoais.
- Isole as computações críticas de segurança, que envolvem autenticação, assinaturas digitais e troca de chaves de outras partes do sistema que não precisam saber.
- Habilitar a portabilidade de credenciais e outras informações privadas entre computadores no trabalho, em casa ou em trânsito.

O cartão inteligente tornou-se parte integrante da plataforma Windows porque os cartões inteligentes fornecem recursos novos e desejáveis, tão revolucionários para a indústria de computadores como a introdução do mouse ou CD-ROM. Se você não tem uma infraestrutura interna de PKI no momento, é preciso garantir que faça isso primeiro. Este documento não aborda a instalação desta função neste artigo específico, mas informações sobre como implementá-la podem ser encontradas aqui: [http://technet.microsoft.com/en](http://technet.microsoft.com/en-us/library/hh831740.aspx)[us/library/hh831740.aspx.](http://technet.microsoft.com/en-us/library/hh831740.aspx)

# **Configurar**

Este laboratório pressupõe que você já tenha um LDAP integrado com VCS e que tenha usuários que possam fazer login com credenciais LDAP.

- 1. Equipamento de laboratório
- 2. Instale o Smart Card
- 3. Configurar modelos de autoridade de certificado
- 4. Inscreva o certificado do agente de inscrição
- 5. Inscrever-se em nome de...
- 6. Configure o VCS para a placa de acesso comum

Equipamento necessário:

Servidor de Domínio do Windows 2012R2 que tem estas funções/software instalado:

- Autoridade de certificação
- Ative Diretory
- DNS
- PC Windows com Smart Card conectado
- vSEC: Software de gerenciamento CMS K-Series para gerenciar seu Smart Card:

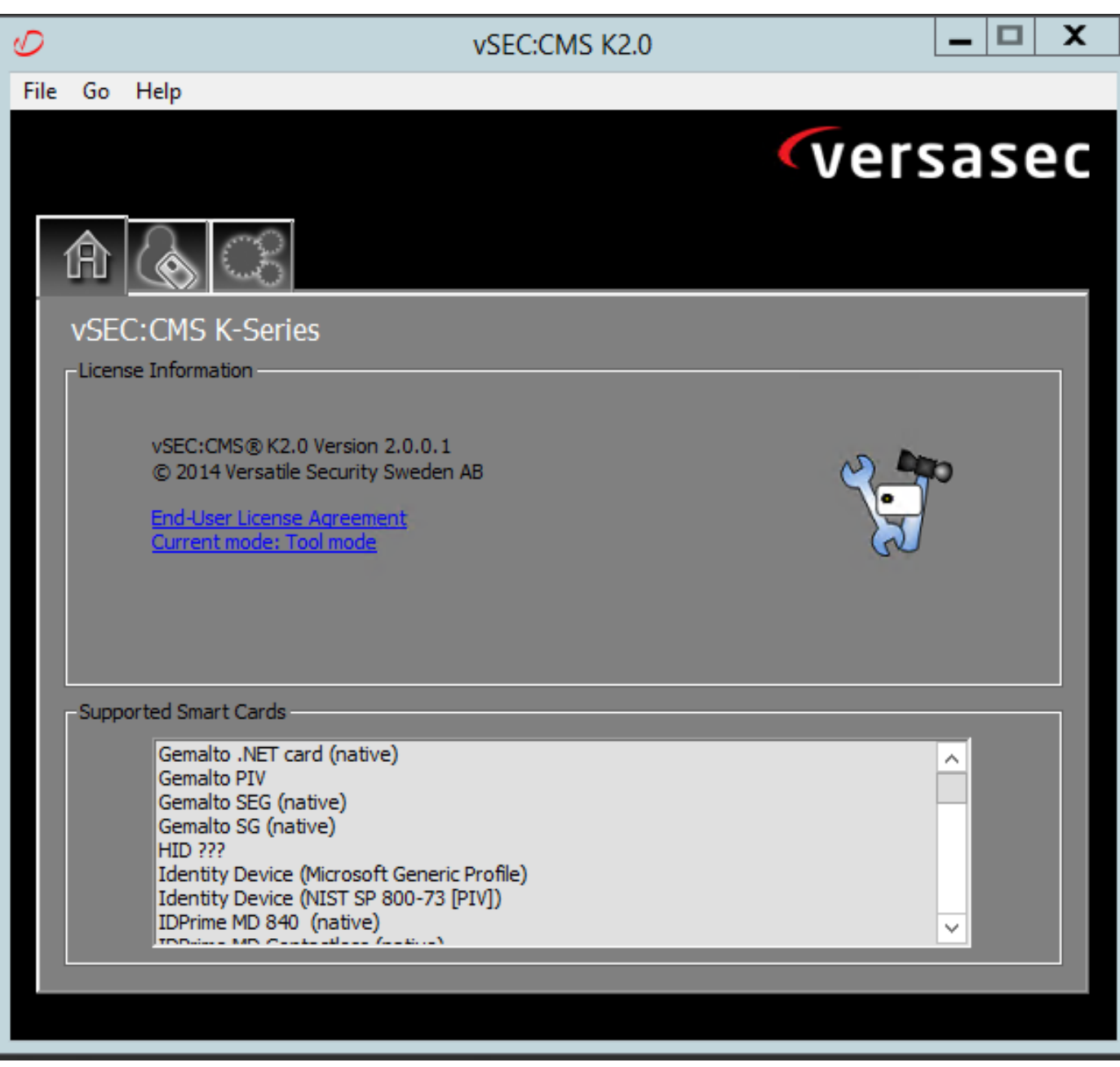

#### Software Versa Card Reader

#### Instale o Smart Card

Os leitores de Smart Card geralmente recebem instruções sobre como conectar os cabos necessários. Aqui está um exemplo de instalação para esta configuração.

#### Como instalar um driver de dispositivo do leitor de Smart Card

Se o leitor de cartão inteligente tiver sido detectado e instalado, a tela Bem-vindo ao login do Windows confirmará isso. Caso contrário:

- 1. Conecte seu Smart Card à porta USB no PC Windows
- 2. Siga as instruções na tela para instalar o software do driver do dispositivo. Isso exige a mídia do driver que o fabricante do smart card ou do driver foi descoberto no Windows. No meu caso, usei o driver de fabricação do site de download. NÃO CONFIE EM JANELAS.
- 3. Clique com o botão direito do mouse no ícone **Meu computador** na área de trabalho e clique em Gerenciar no submenu.
- 4. Expanda o nó Serviços e aplicativos e clique em Serviços.
- 5. No painel direito, clique com o botão direito do mouse em Smart Card. Clique em Propriedades no submenu.
- 6. Na guia Geral, selecione Automático na lista suspensa Tipo de inicialização. Click OK.
- 7. Reinicie a máquina se o Assistente de hardware instruir você a fazê-lo.

### Configurar modelos de autoridade de certificado

- 1. Inicie a Autoridade de Certificação MMC a partir de Ferramentas Administrativas.
- 2. Clique ou selecione o nó Modelos de certificado e selecione Gerenciar.
- 3. Clique com o botão direito do mouse ou selecione Smartcard User Certificate Template e selecione Duplicate conforme mostrado na imagem.

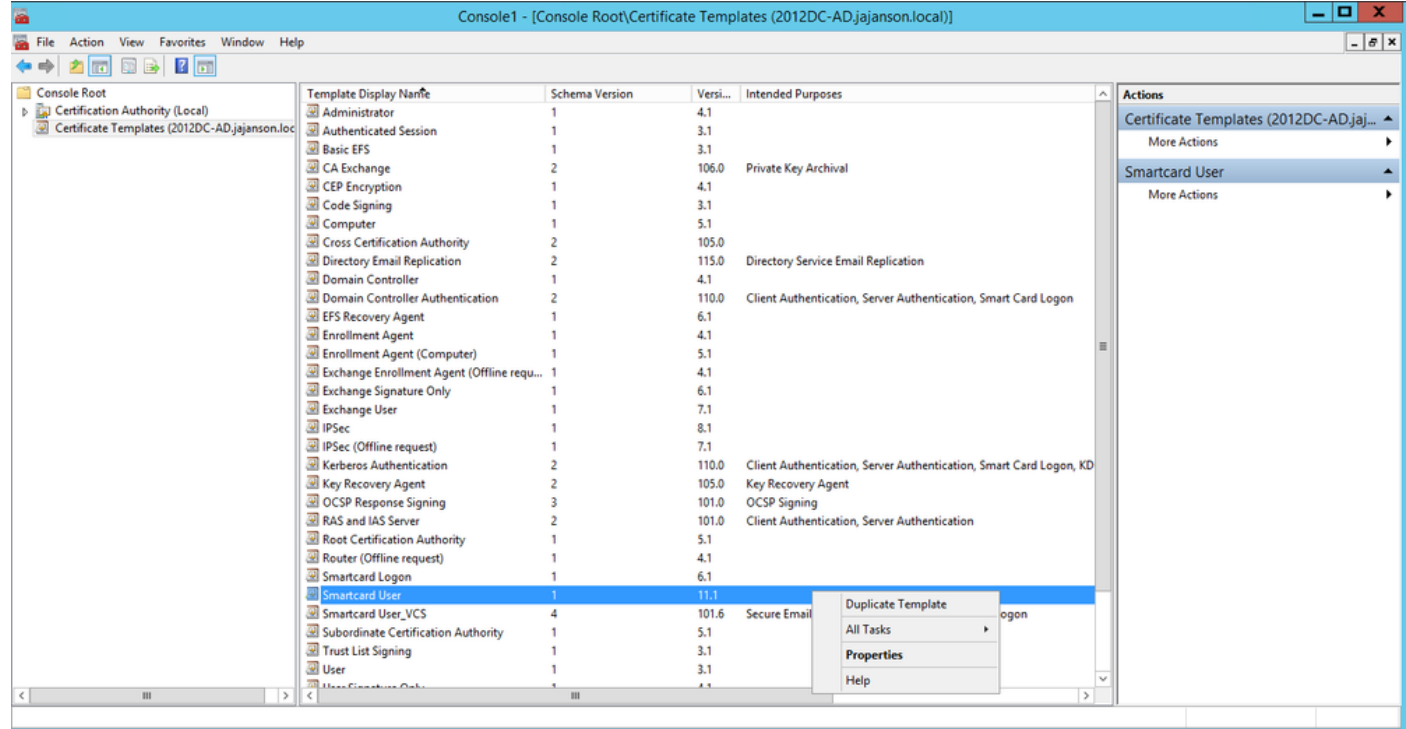

Modelos de certificado do controlador de domínio

4. Na guia Compatibilidade, em Autoridade de certificação, revise a seleção e altere-a, se necessário.

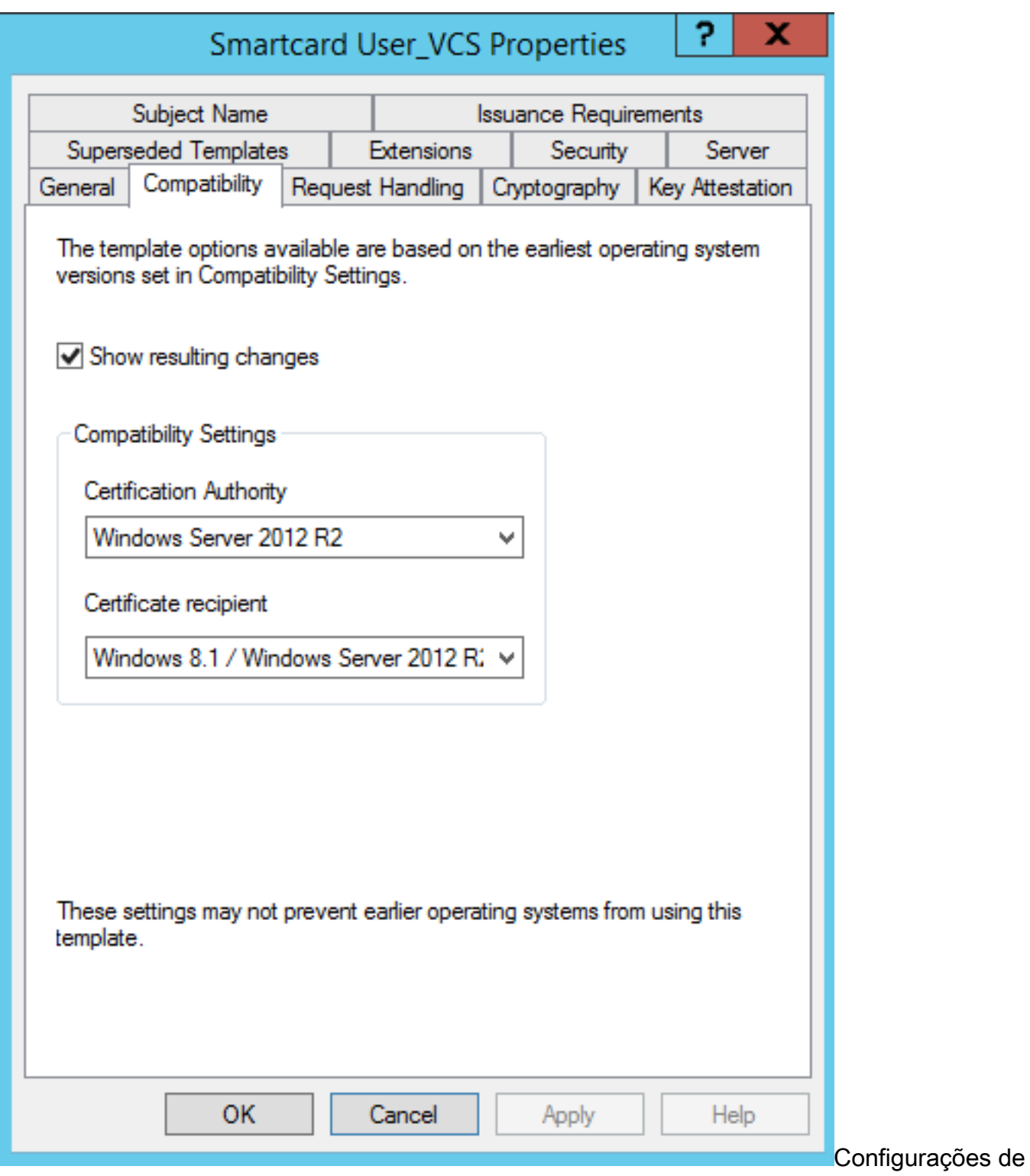

compatibilidade de Smart Card

- 5. Na guia Geral:
- a. Especifique um nome, como Smartcard User\_VCS.
- b. Defina o período de validade para o valor desejado. Clique em Apply.

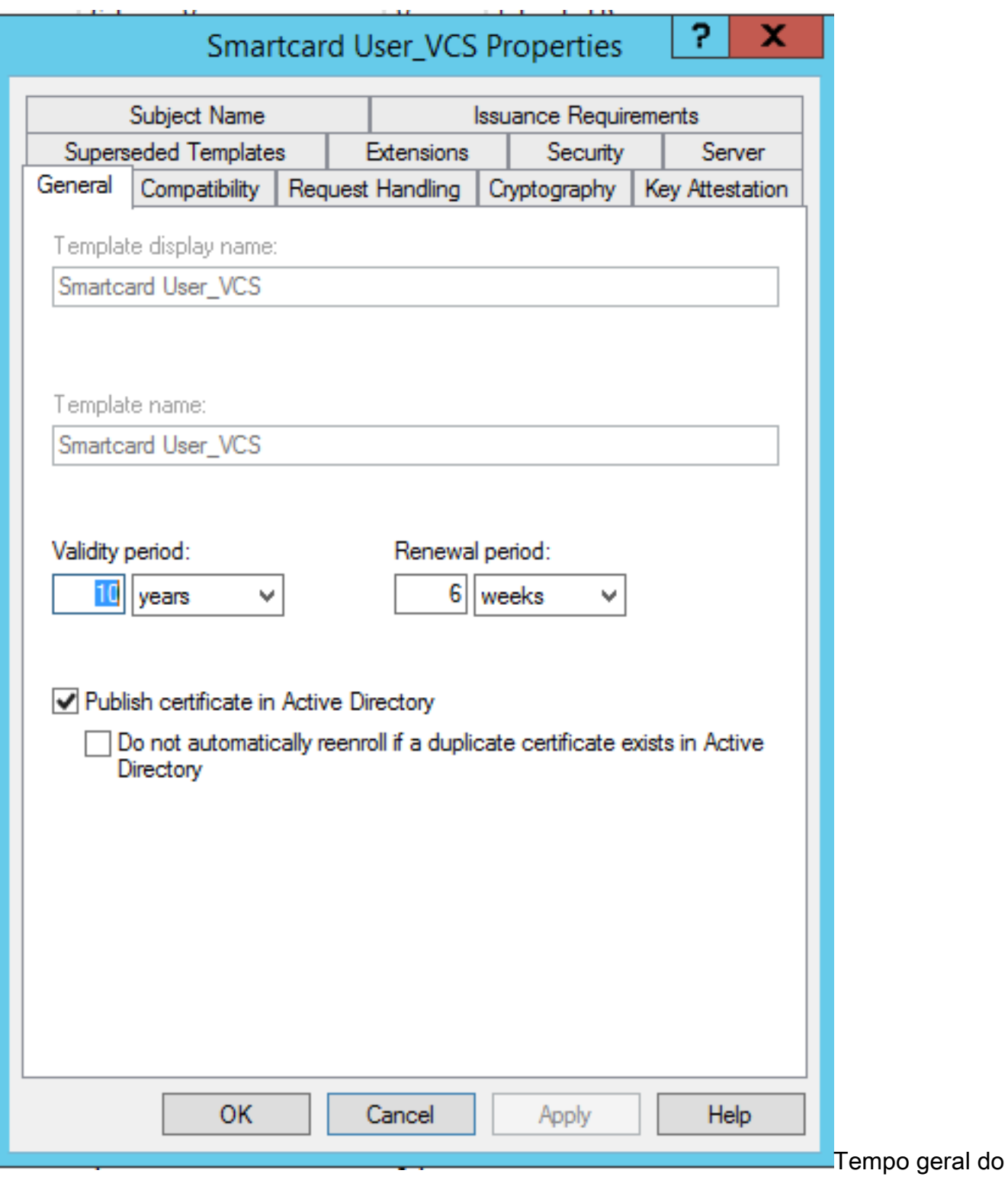

cartão inteligente vencimento

- 6. Na guia Solicitar tratamento:
- a. Defina a Finalidade como Login de assinatura e cartão inteligente.
- b. Clique em Solicitar ao usuário durante a inscrição. Clique em Apply.

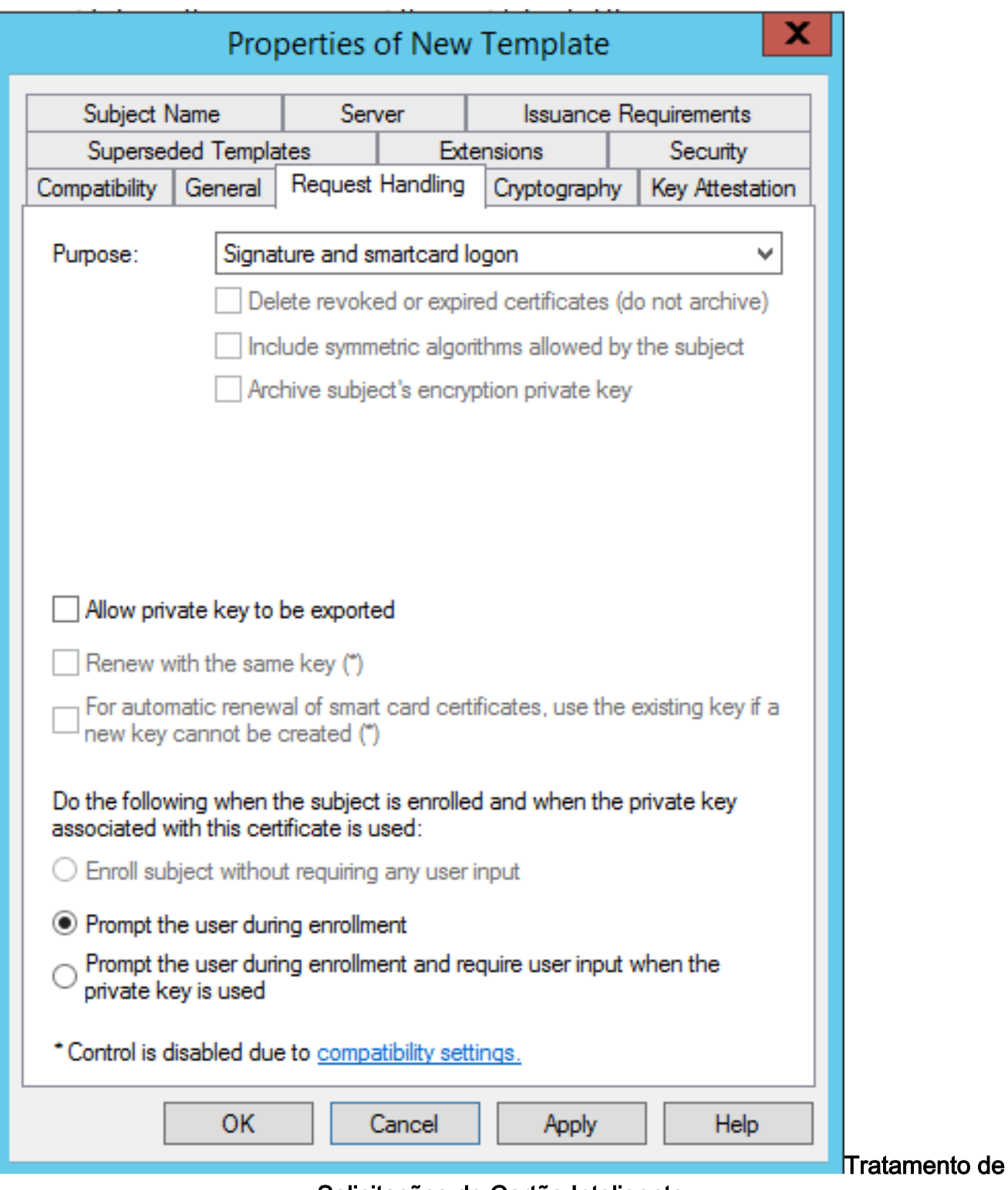

Solicitações de Cartão Inteligente

7. Na guia Cryptography, defina o tamanho mínimo da chave como 2048.

 a. Clique em Requests must use a um dos seguintes provedores e selecione Microsoft Base Smart Card Crypto Provider.

b. Clique em Apply.

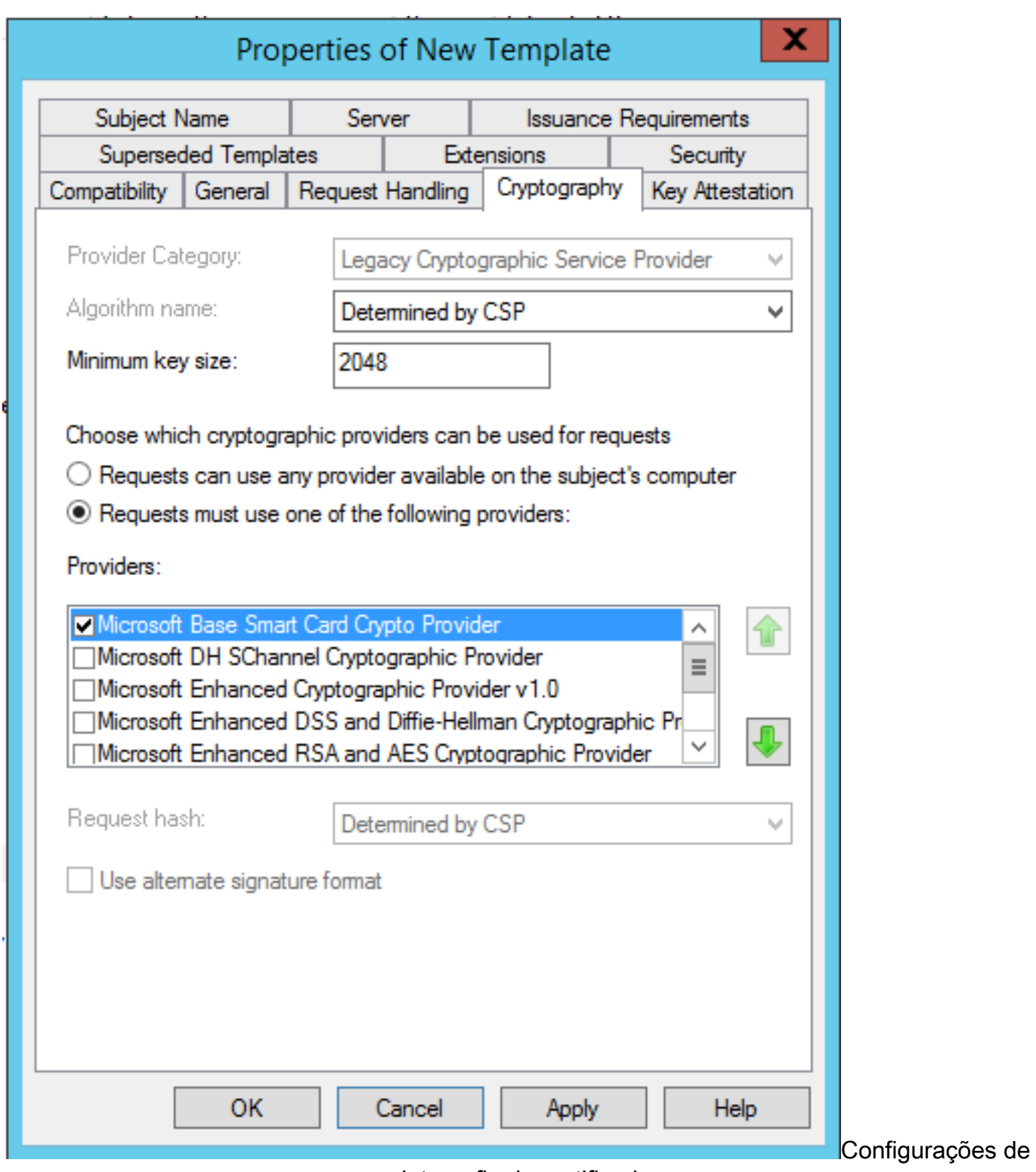

criptografia de certificado

8. Na guia Segurança, adicione o grupo de segurança ao qual deseja conceder acesso de Inscrição. Por exemplo, se quiser conceder acesso a todos os usuários, selecione o grupo de usuários autenticados e selecione Inscrever permissões para eles.

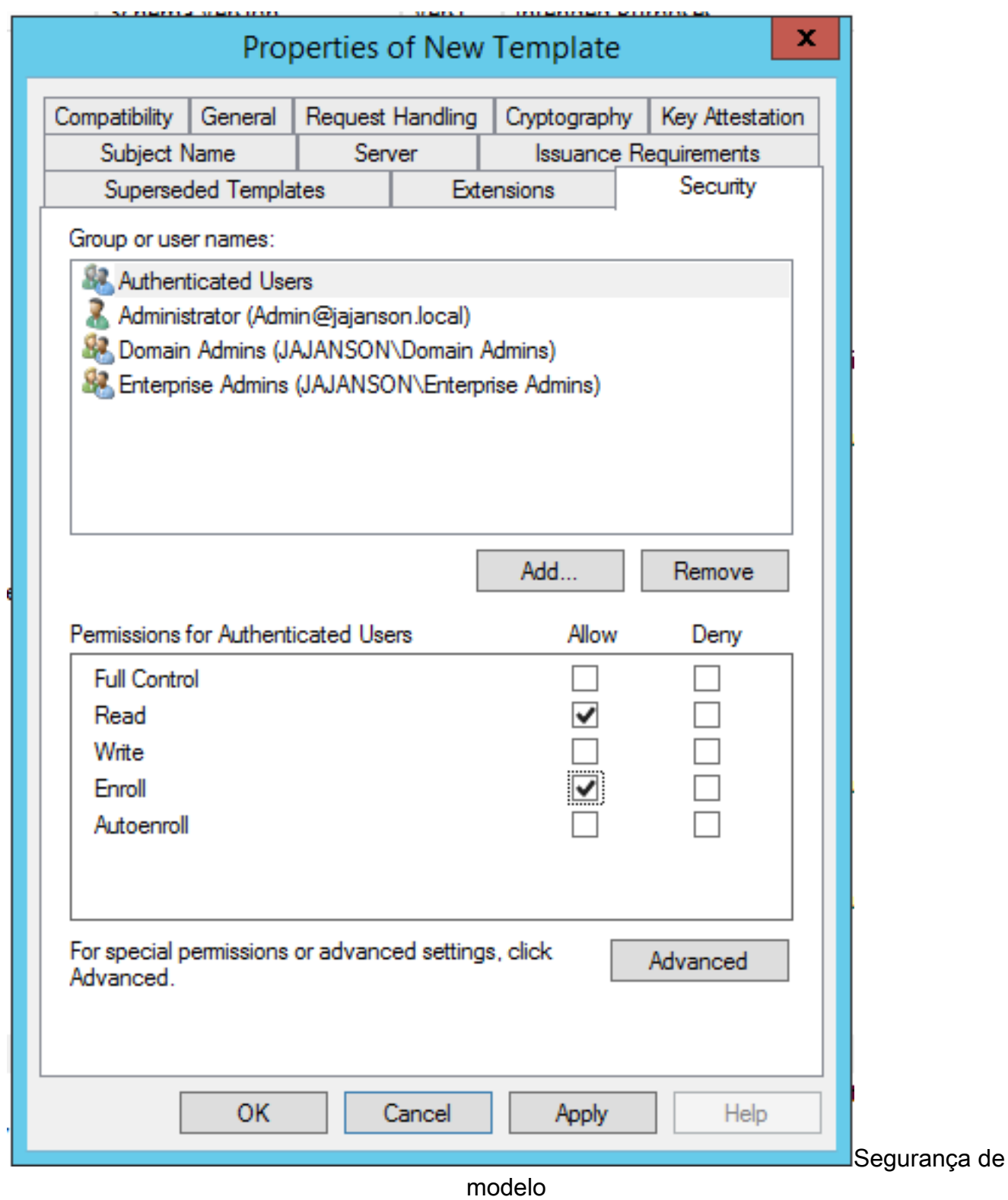

9. Clique em **OK** para finalizar suas alterações e criar o novo modelo. O novo modelo deve aparecer agora na lista de Modelos de certificado.

| $ \vert$ D $\vert$ X<br>區<br>Console1 - [Console Root\Certificate Templates (2012DC-AD.jajanson.local)] |                                         |                       |       |                                                                    |                      |                                        |
|----------------------------------------------------------------------------------------------------|-----------------------------------------|-----------------------|-------|--------------------------------------------------------------------|----------------------|----------------------------------------|
| <b>B</b> File<br>Action View Favorites Window Help                                                      |                                         |                       |       |                                                                    |                      | $ \sigma$ $\times$                     |
| $\mathbf{A}$ $\mathbb{R}$ $\mathbb{Z}$ $\mathbb{Z}$ $\mathbb{Z}$ $\mathbb{Z}$ $\mathbb{Z}$ $\mathbb{Z}$ |                                         |                       |       |                                                                    |                      |                                        |
| Console Root                                                                                            | <b>Template Display Name</b>            | <b>Schema Version</b> | Versi | <b>Intended Purposes</b>                                           | $\scriptstyle\wedge$ | <b>Actions</b>                         |
| Certification Authority (Local)                                                                         | Code Signing                            |                       | 3.1   |                                                                    |                      | Certificate Templates (2012DC-AD.jaj ▲ |
| Certificate Templates (2012DC-AD.jajanson.loc 3 Computer                                                |                                         |                       | 5.1   |                                                                    |                      |                                        |
|                                                                                                    | Cross Certification Authority           |                       | 105.0 |                                                                    |                      | <b>More Actions</b>                    |
|                                                                                                    | Directory Email Replication             |                       | 115.0 | <b>Directory Service Email Replication</b>                         |                      | <b>Smartcard User_VCS</b>              |
|                                                                                                    | Domain Controller                       |                       | 4.1   |                                                                    |                      | <b>More Actions</b>                    |
|                                                                                                    | Domain Controller Authentication        |                       | 110.0 | Client Authentication, Server Authentication, Smart Card Logon     |                      |                                        |
|                                                                                                    | EFS Recovery Agent                      |                       | 6.1   |                                                                    |                      |                                        |
|                                                                                                    | Enrollment Agent                        |                       | 4.1   |                                                                    |                      |                                        |
|                                                                                                    | Enrollment Agent (Computer)             |                       | 5.1   |                                                                    |                      |                                        |
|                                                                                                    | Exchange Enrollment Agent (Offline requ |                       | 4.1   |                                                                    |                      |                                        |
|                                                                                                    | Exchange Signature Only                 |                       | 61    |                                                                    |                      |                                        |
|                                                                                                    | Exchange User                           |                       | 7.1   |                                                                    |                      |                                        |
|                                                                                                    | 图 IPSec                                 |                       | 8.1   |                                                                    |                      |                                        |
|                                                                                                    | IPSec (Offline request)                 |                       | 7.1   |                                                                    |                      |                                        |
|                                                                                                    | Kerberos Authentication                 |                       | 110.0 | Client Authentication, Server Authentication, Smart Card Logon, KD |                      |                                        |
|                                                                                                    | Key Recovery Agent                      |                       | 105.0 | Key Recovery Agent                                                 |                      |                                        |
|                                                                                                    | OCSP Response Signing                   |                       | 101.0 | <b>OCSP Signing</b>                                                |                      |                                        |
|                                                                                                    | RAS and IAS Server                      |                       | 101.0 | Client Authentication, Server Authentication                       |                      |                                        |
|                                                                                                    | Root Certification Authority            |                       | 5.1   |                                                                    |                      |                                        |
|                                                                                                    | Router (Offline request)                |                       | 4.1   |                                                                    |                      |                                        |
|                                                                                                    | Smartcard Logon                         |                       | 6.1   |                                                                    |                      |                                        |
|                                                                                                    | Smartcard User                          |                       | 11.1  |                                                                    |                      |                                        |
|                                                                                                    | Smartcard User_VCS                      |                       | 101.6 | Secure Email, Client Authentication, Smart Card Logon              |                      |                                        |
|                                                                                                    | Subordinate Certification Authority     | ٠                     | 5.1   |                                                                    |                      |                                        |
|                                                                                                    | Trust List Signing                      |                       | 3.1   |                                                                    |                      |                                        |
|                                                                                                    | 圆 User                                  |                       | 3.1   |                                                                    |                      |                                        |
|                                                                                                    | User Signature Only                     |                       | 4.1   |                                                                    |                      |                                        |
|                                                                                                    | VCS_Login_SMART                         |                       | 100.8 | Smart Card Logon, Client Authentication                            |                      |                                        |
|                                                                                                    | Web Server                              |                       | 4.1   |                                                                    |                      |                                        |
|                                                                                                    | Webclientandserver                      |                       | 100.4 | Client Authentication, Server Authentication                       |                      |                                        |
|                                                                                                    | Workstation Authentication              |                       | 101.0 | <b>Client Authentication</b>                                       |                      |                                        |
| $\mathbf{m}$<br>$\rightarrow$                                                                           | $\leq$                                  | $\mathbf{m}$          |       | $\rightarrow$                                                      |                      |                                        |
| 36 certificate templates                                                                                |                                         |                       |       |                                                                    |                      |                                        |

Modelo visto no controle de domínio

10. No painel esquerdo do MMC, expanda Certification Authority (Local) e expanda sua CA na lista da Certification Authority.

Clique com o botão direito do mouse em Modelos de certificado, clique em Novo e em Modelo de certificado para problemas. Em seguida, escolha o modelo de Smartcard recém-criado.

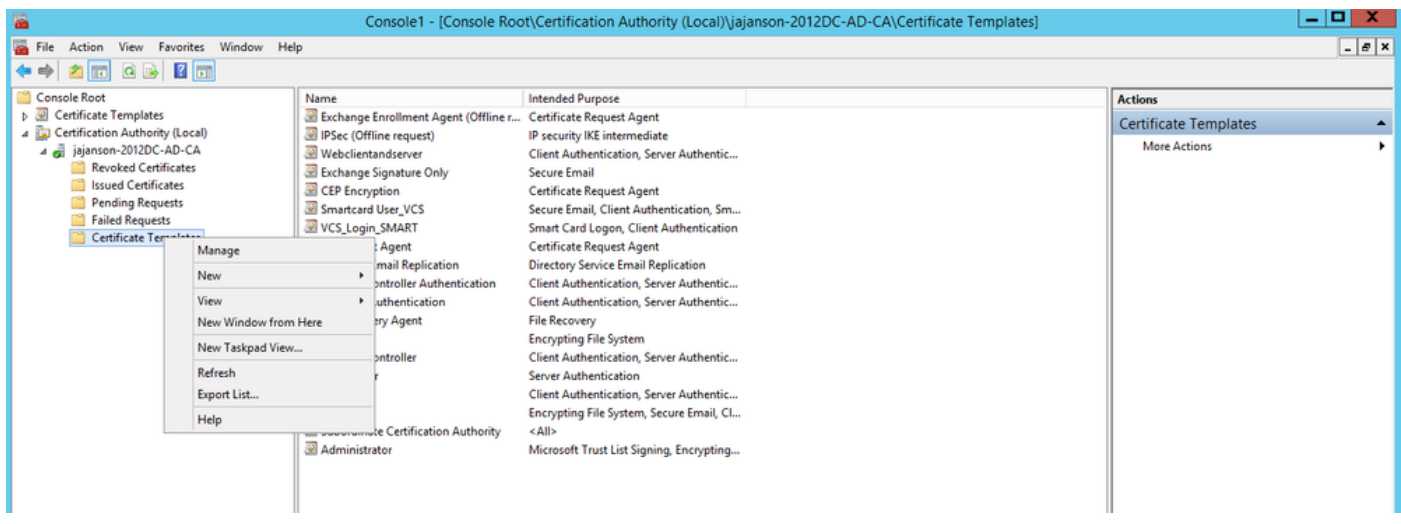

Emitir novo modelo

11. Depois que o modelo for replicado, no MMC, clique com o botão direito do mouse ou selecione a lista Autoridade de certificação, clique em Todas as tarefas e, em seguida, clique em Parar serviço. Em seguida, clique com o botão direito do mouse no nome da AC novamente, clique em Todas as tarefas e, em seguida, clique em Iniciar serviço.

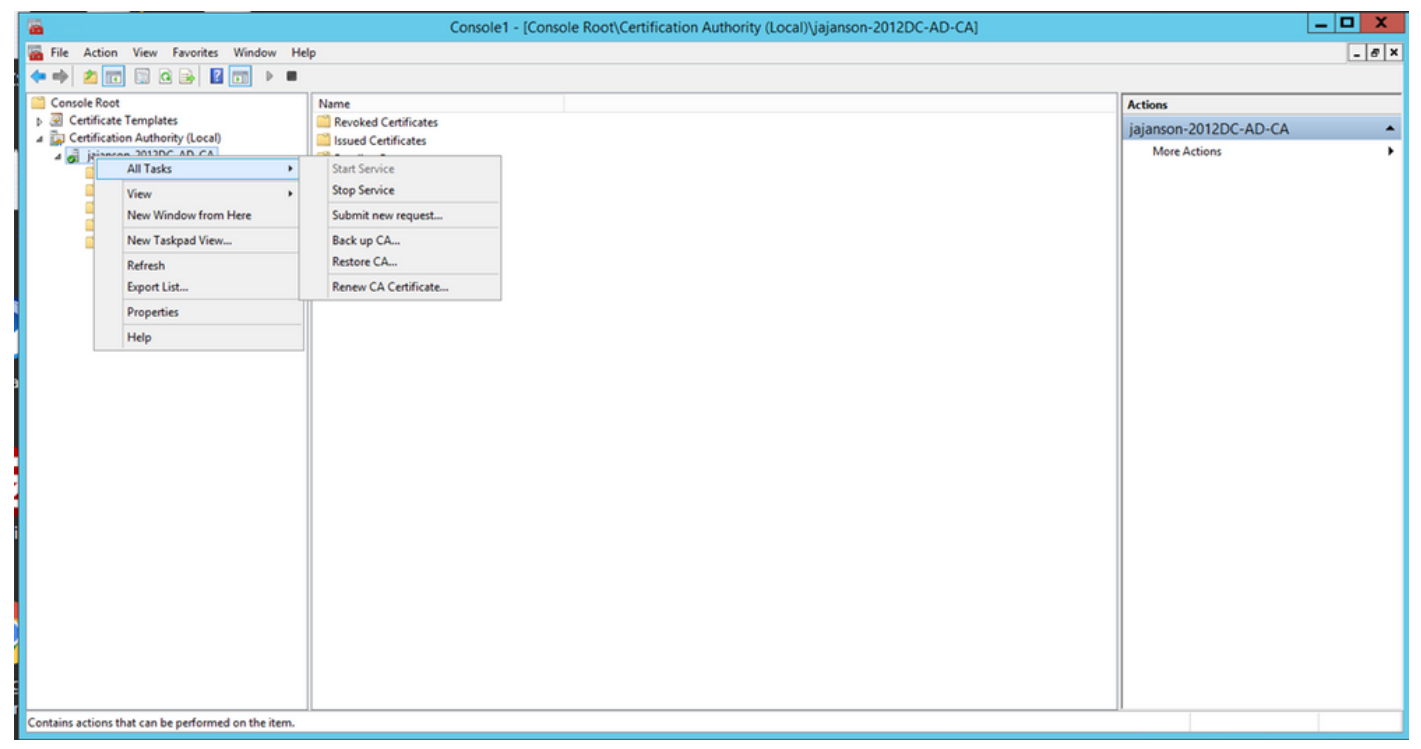

Parar e iniciar serviços de certificado

### Inscreva-se no certificado do agente de inscrição

Érecomendável que você faça isso em uma máquina cliente (área de trabalho dos administradores de TI).

1. Inicie o MMC escolha Certificados, clique em Adicionar e depois em Certificados para a Minha Conta de Usuário.

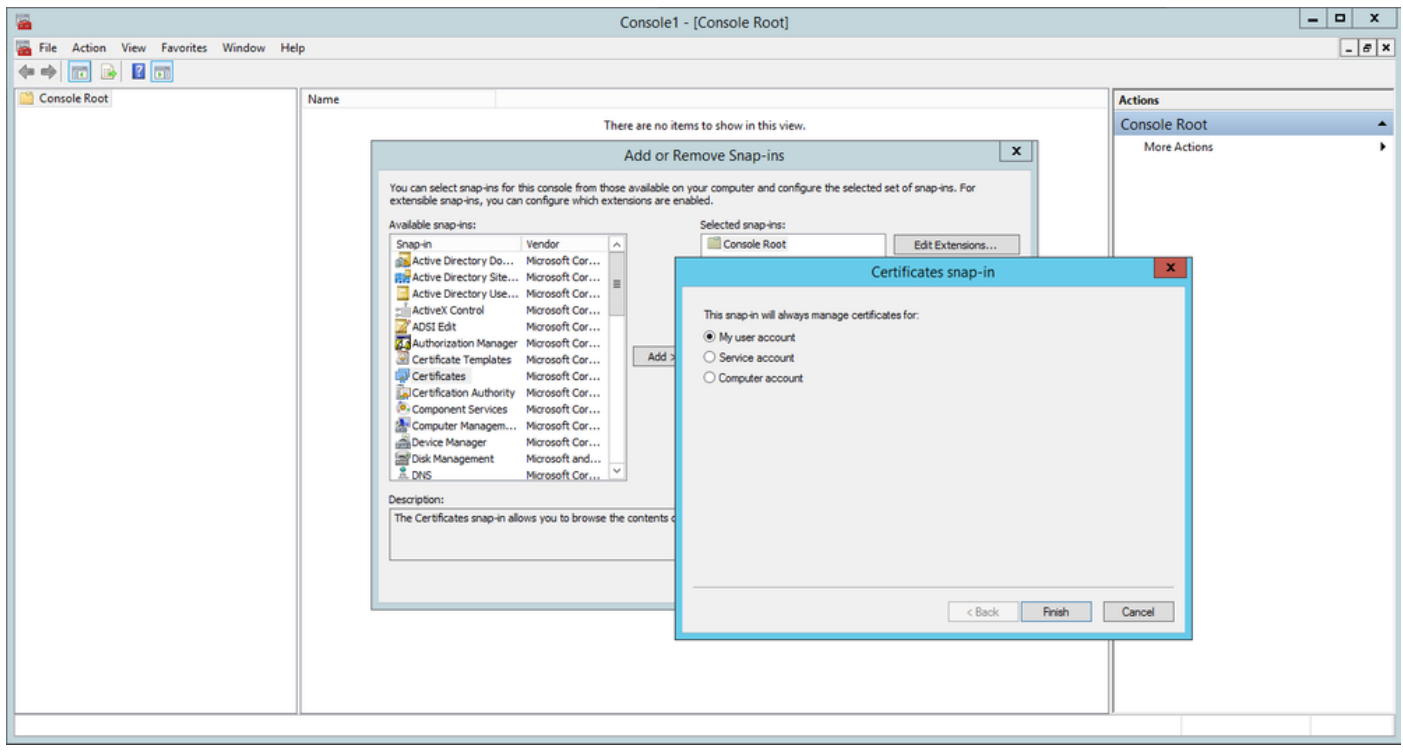

Adicionar certificados

2. Clique com o botão direito do mouse ou selecione o Nó pessoal, selecione Todas as tarefas e selecione Solicitar novo certificado.

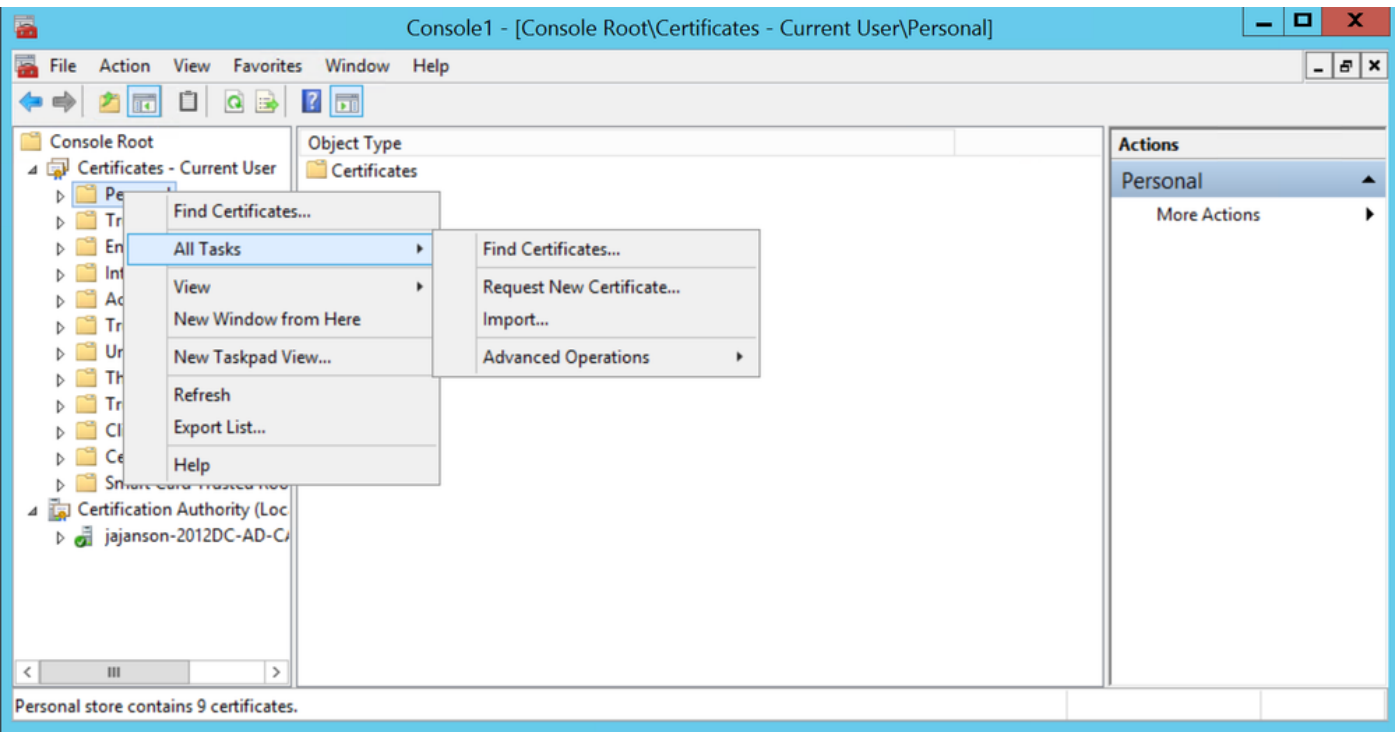

Solicitar novos certificados

3. Clique em Next no assistente e selecione Ative Diretory Enrollment Policy. Em seguida, clique em Avançar novamente.

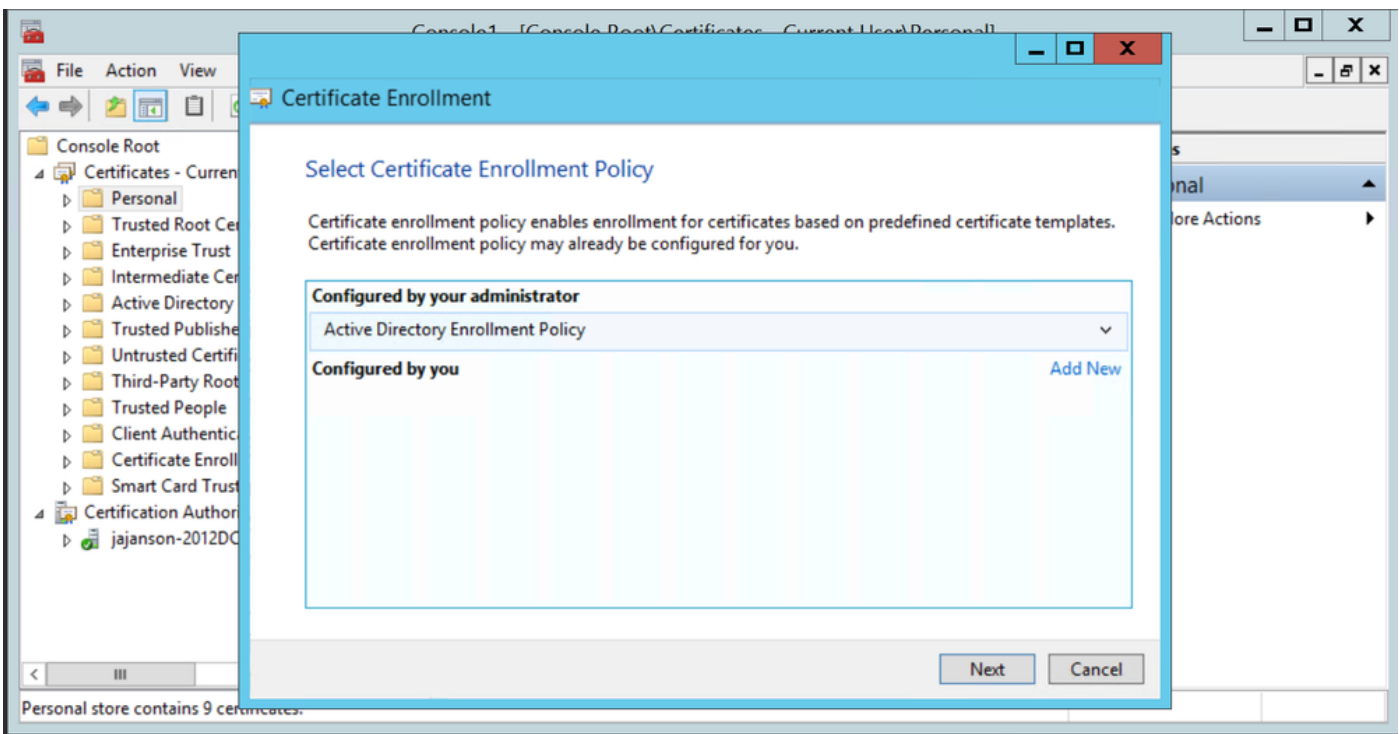

Inscrição no Ative Diretory

4. Selecione o Certificado do agente de inscrição, nesse caso, Smartcard User\_VCS e clique em Inscrever-se.

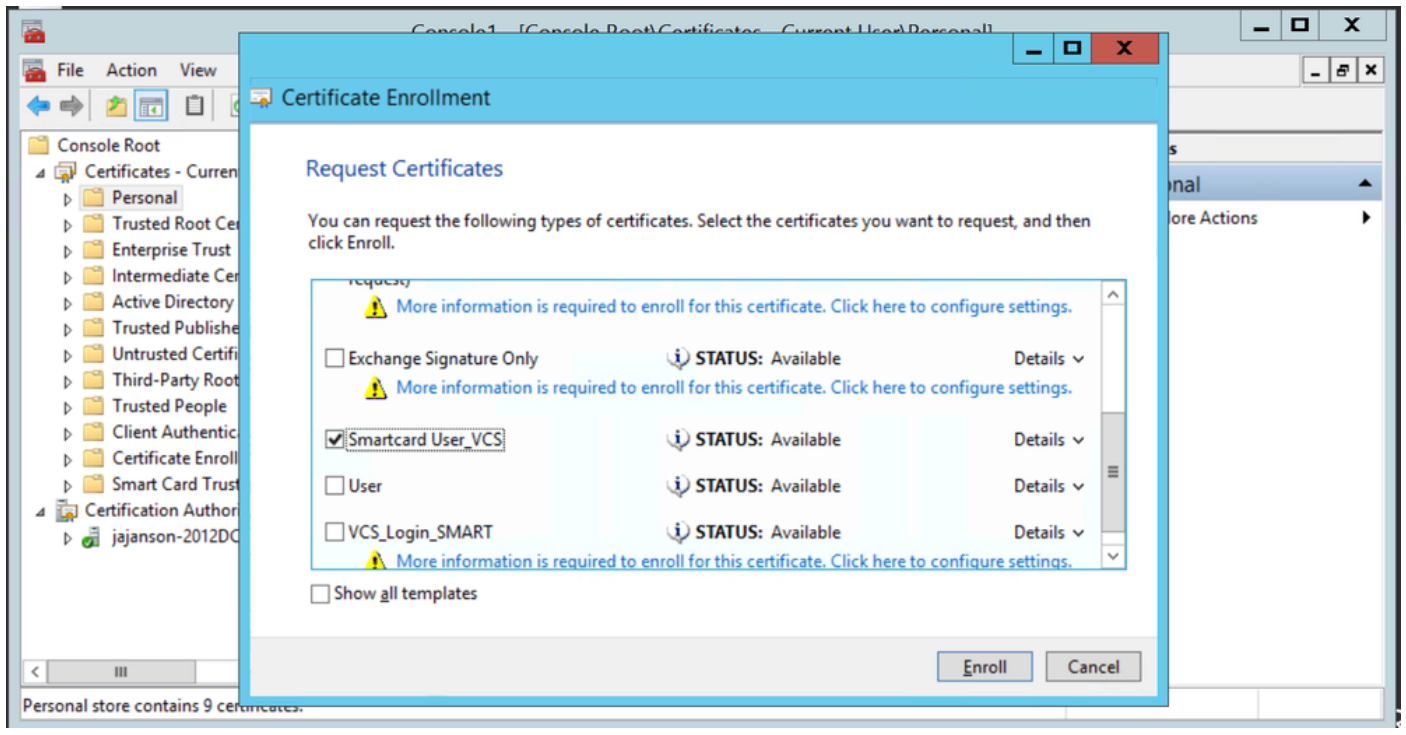

Agente de certificado de inscrição

A área de trabalho dos Administradores de TI agora está configurada como uma Estação de Inscrição, permitindo que você inscreva novos smartcards em nome de outros usuários.

#### Inscrever-se em nome de...

Para que agora você forneça aos funcionários smartcards para autenticação, você precisa inscrevê-los e gerar o certificado que é importado para o Smartcard.

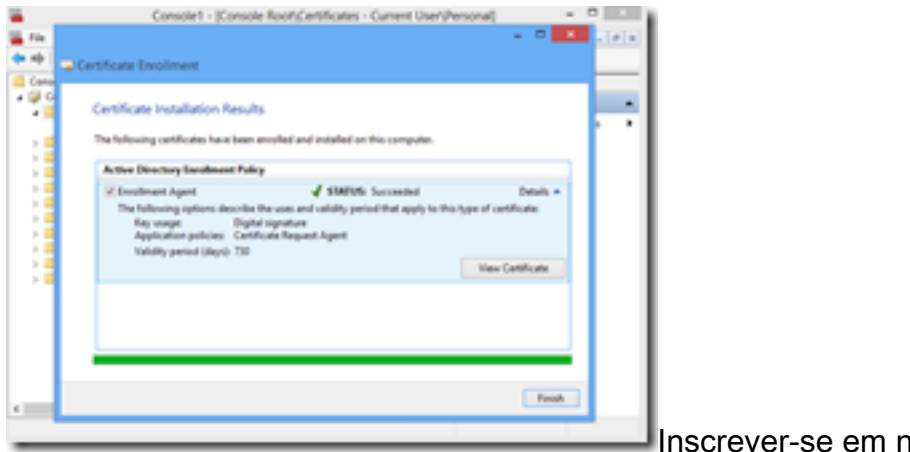

Inscrever-se em nome de

1. Inicie o MMC e importe o Módulo e o Gerente de Certificados para a Minha Conta de Usuário.

2. Clique com o botão direito do mouse ou selecione Pessoal > Certificados e selecione Todas as Tarefas > Operações Avançadas e clique em Inscrever-se em nome de...

3. No assistente, escolha a Política de Registro do Ative Diretory e clique em Avançar.

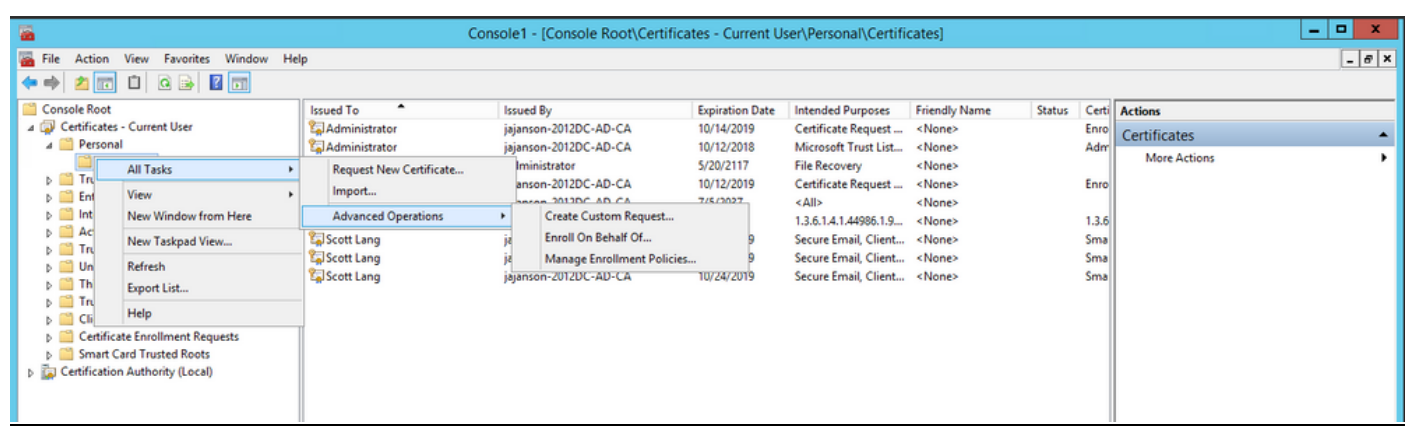

#### Inscreva-se em nome de

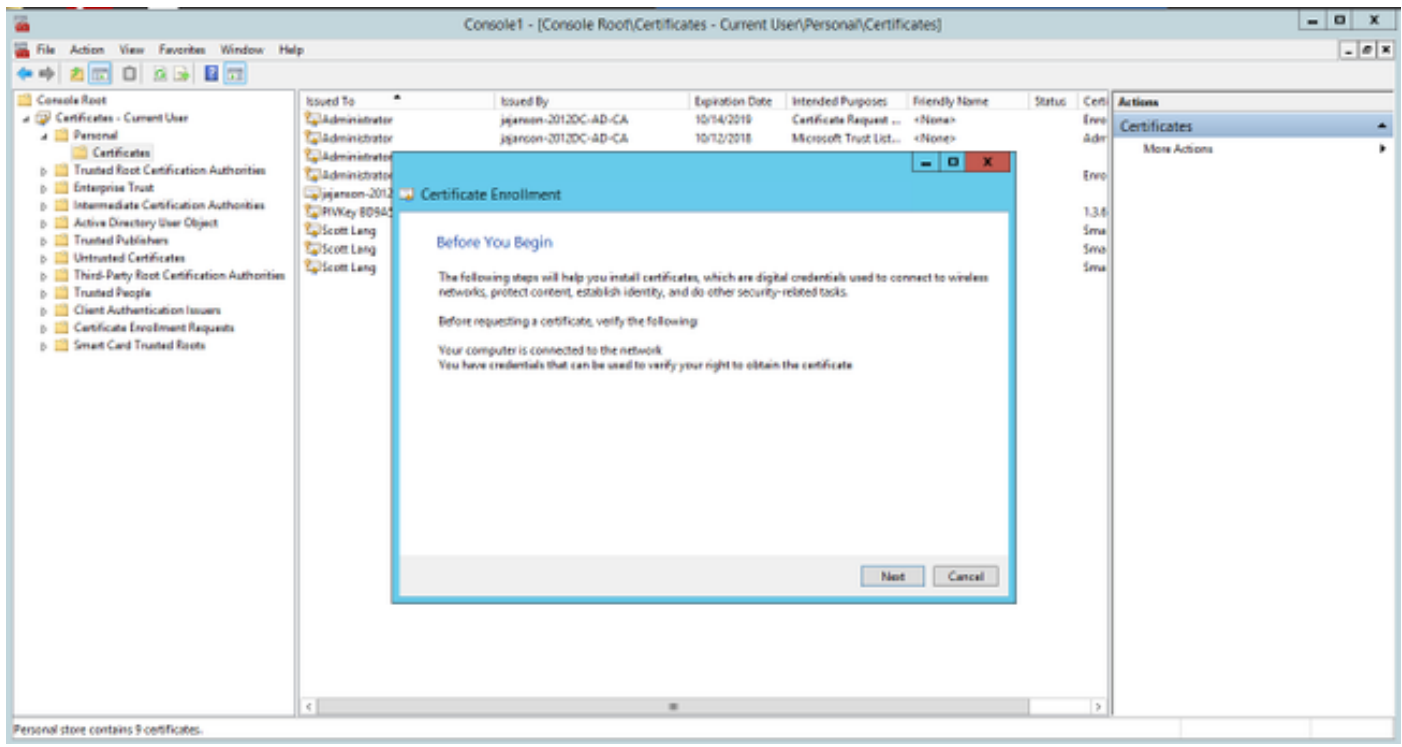

4. Selecione Política de registro de certificado e clique em Avançar.

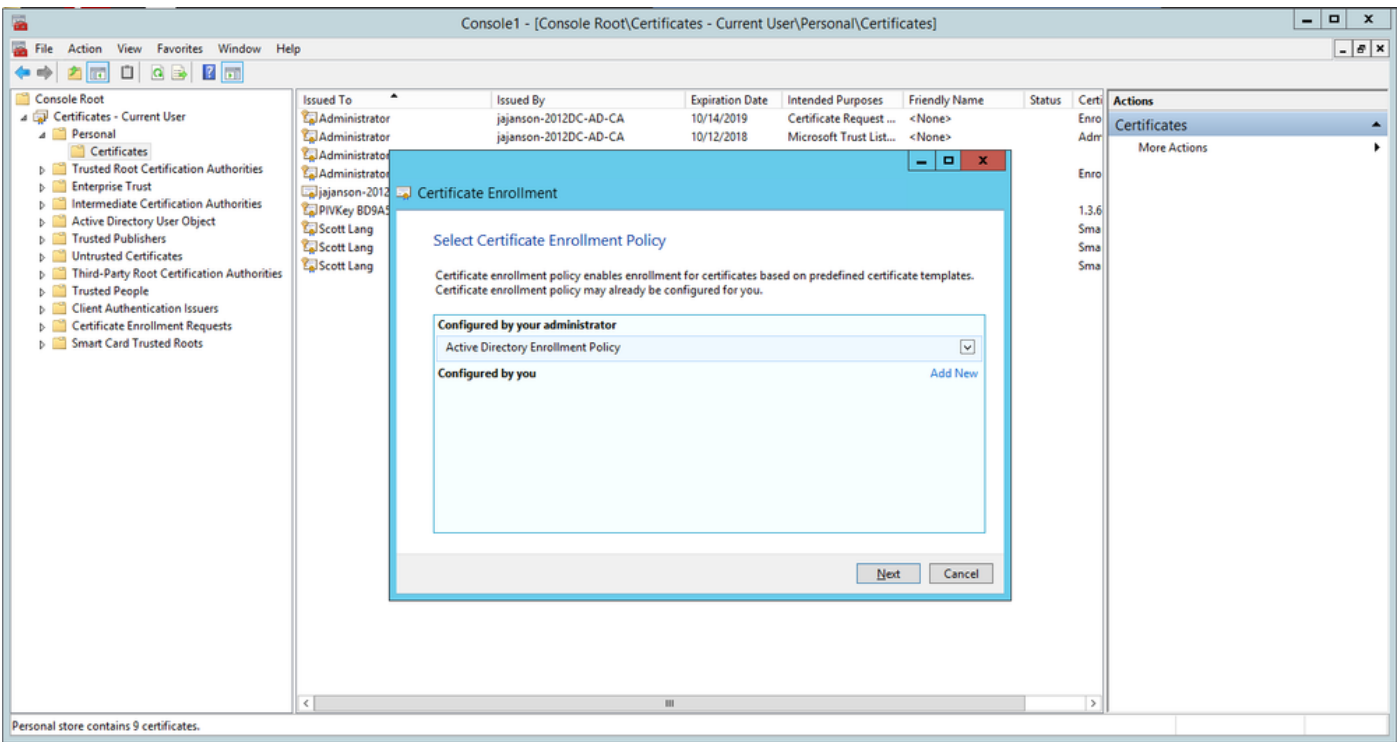

Política de inscrição

5. Agora, é solicitado que você selecione o certificado de assinatura. Este é o certificado de inscrição solicitado anteriormente.

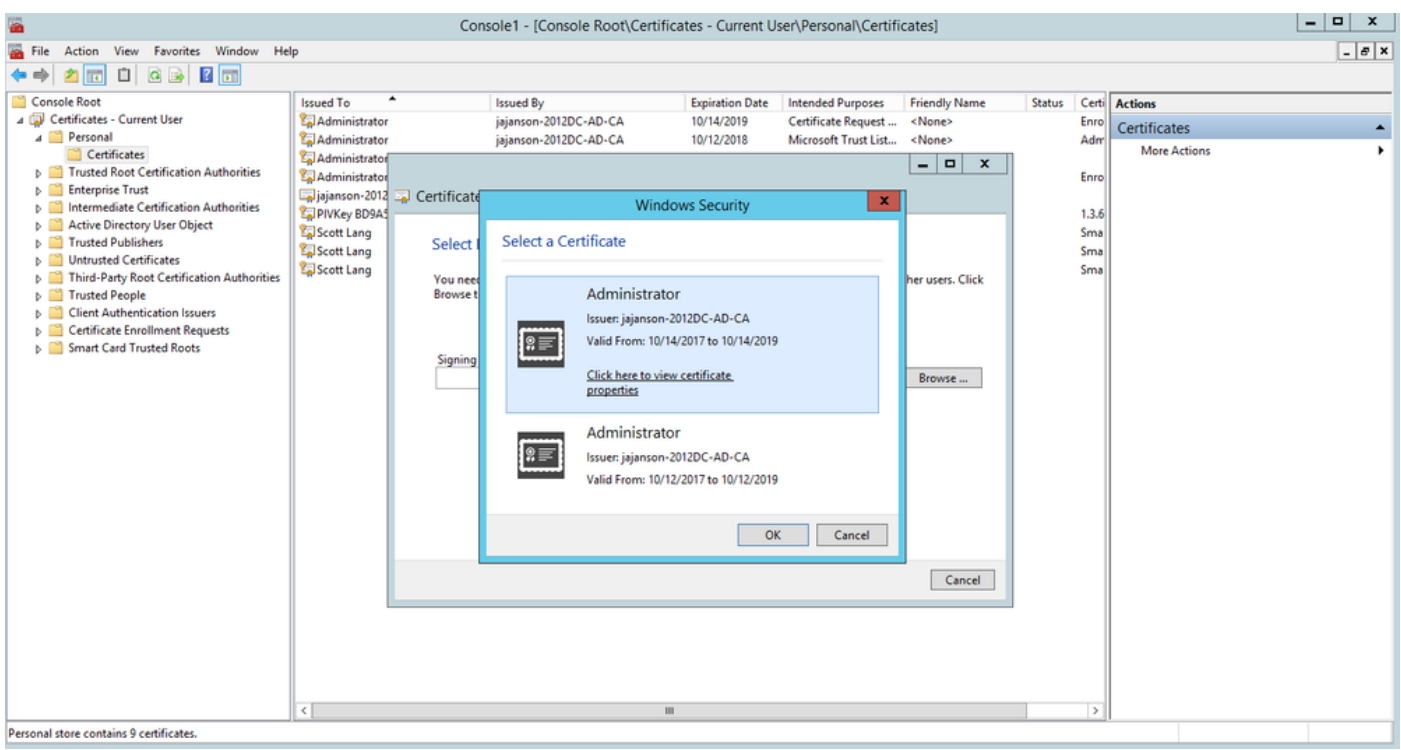

Selecionar certificado de assinatura

6. Na próxima tela, você precisa navegar até o certificado que gostaria de solicitar e, nesta instância, é o Smartcard User\_VCS que é o modelo criado anteriormente.

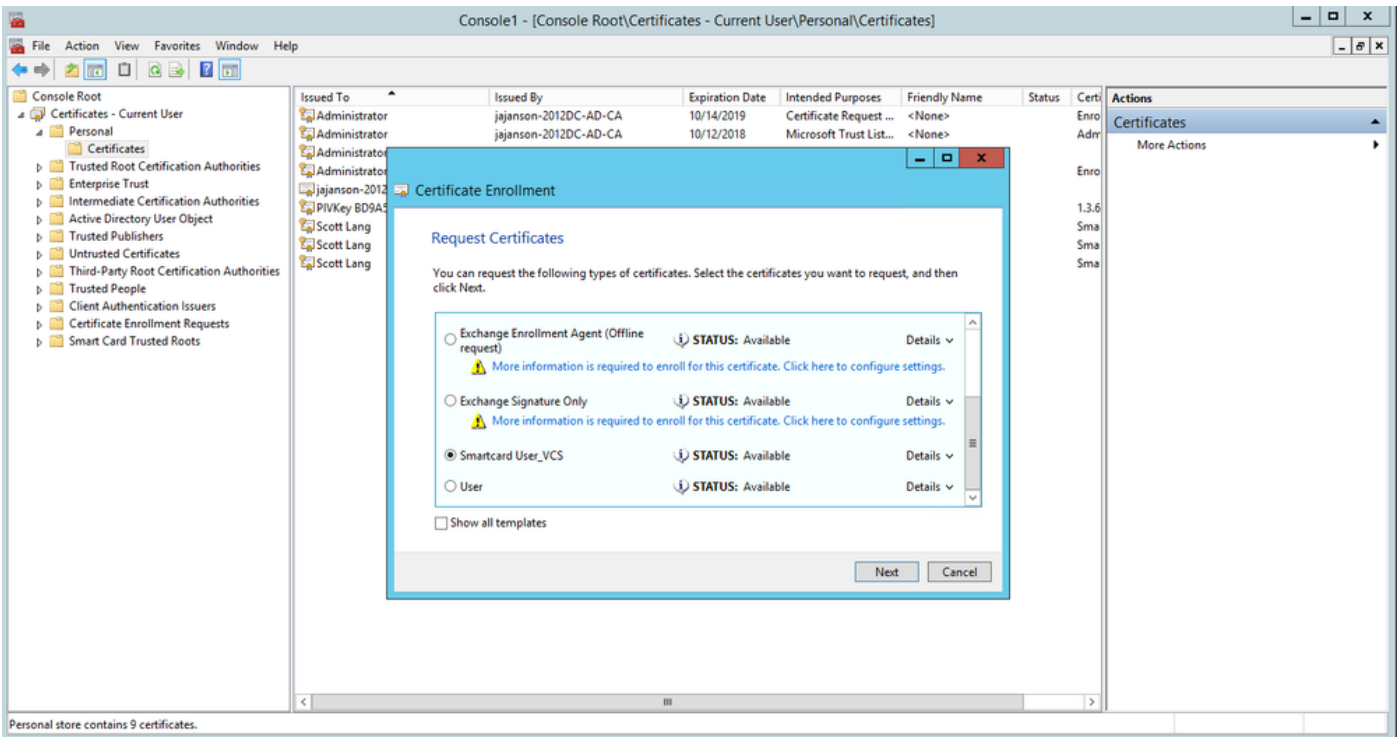

Escolha o cartão inteligente VCS

7. Em seguida, selecione o usuário que deseja inscrever em nome do. Clique em Procurar e digite o nome de usuário do funcionário que deseja inscrever. Neste caso, é usada a 'conta antman@jajanson.local' de Scott Lang.

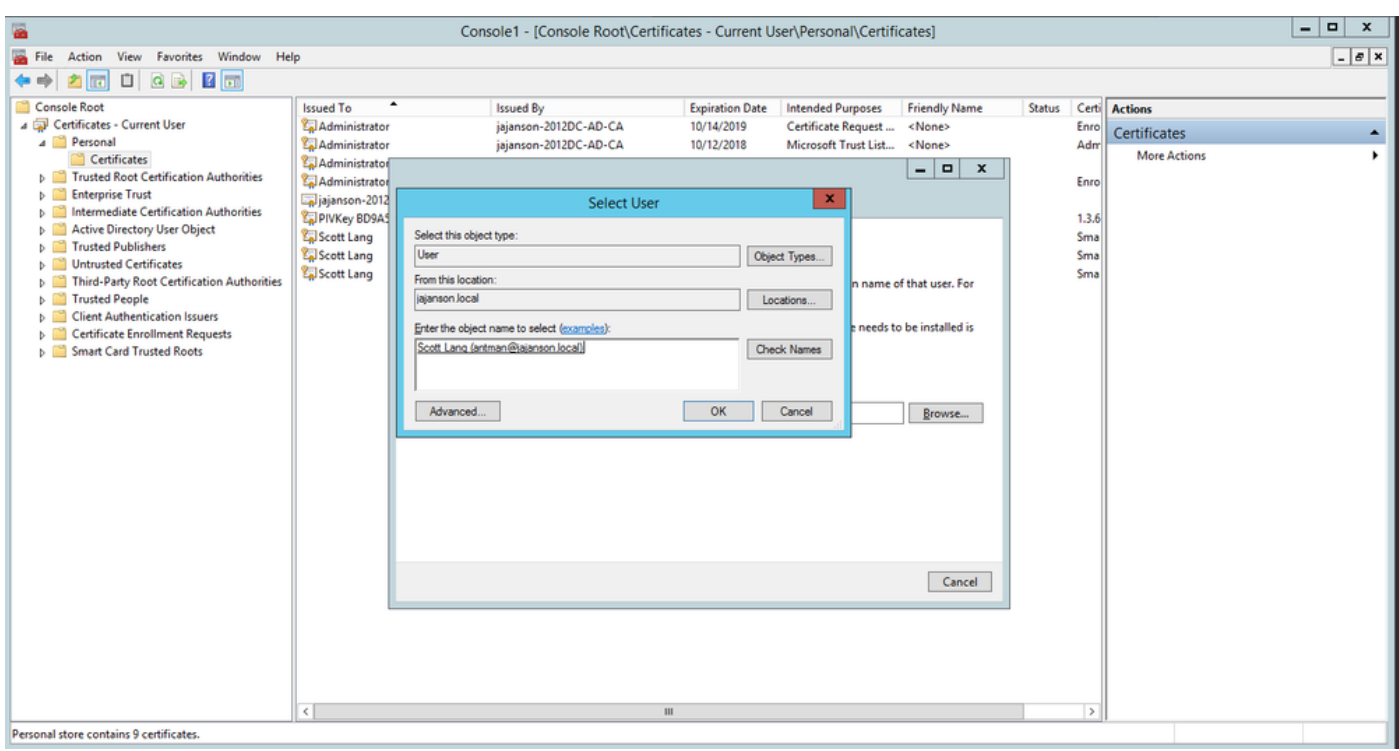

Escolha o usuário

8. Na próxima tela, continue com a inscrição clicando em Inscrever-se. Agora, insira um smartcard em seu leitor.

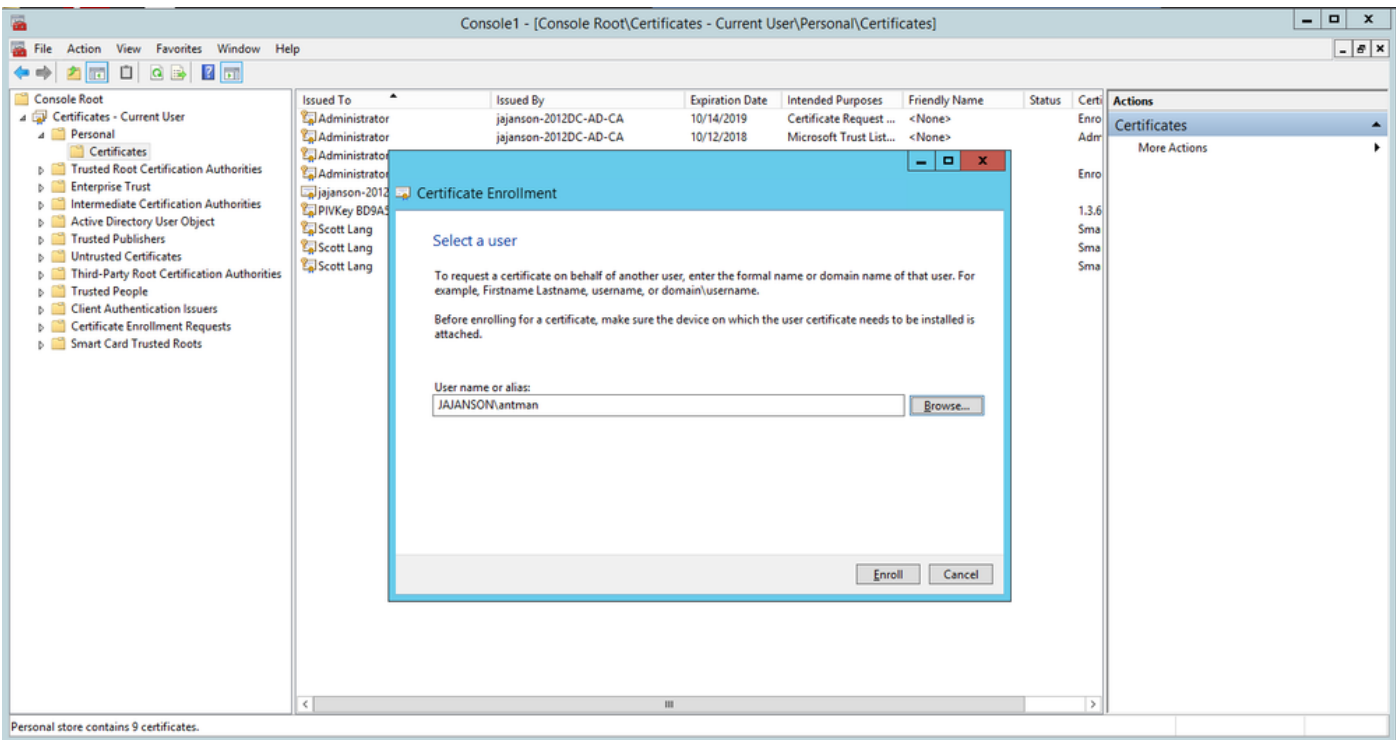

#### Inscrever-se

9. Depois de inserir seu smartcard, ele é detectado da seguinte forma:

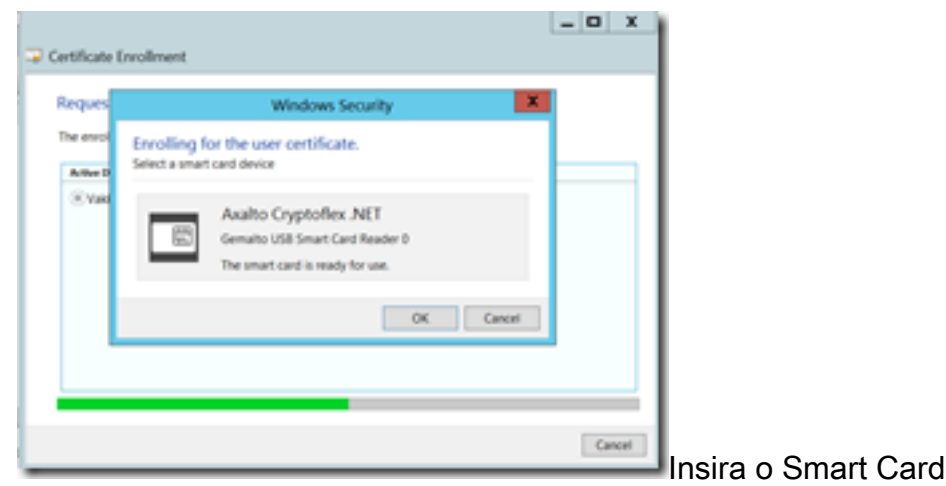

10. Em seguida, é solicitado que você digite um número PIN do cartão inteligente (Pino padrão: 0000).

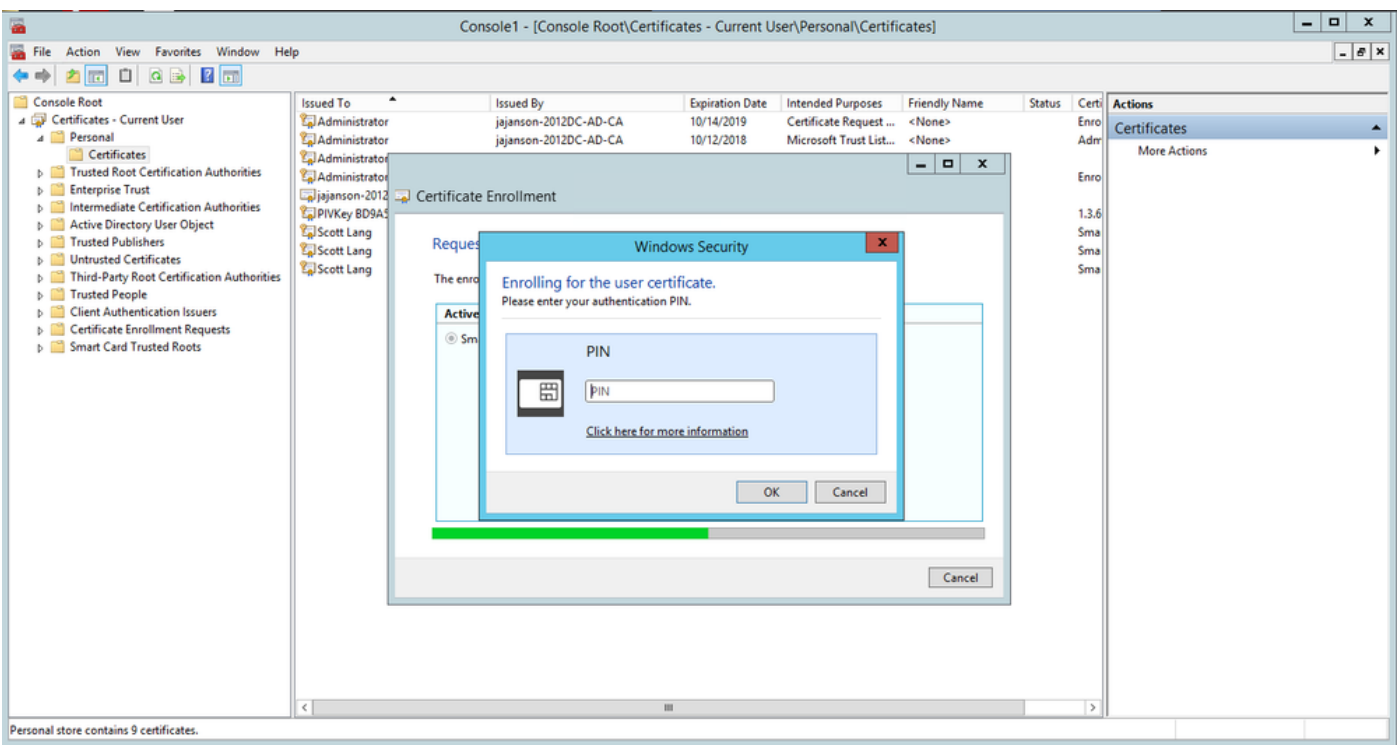

Insira o pino

11. Por fim, depois de ver a tela **Enrollment Successful**, você poderá usar esse smartcard para fazer logon em um servidor associado a domínio, como o VCS com apenas a placa e um pin conhecido. No entanto, não é feito sim, você ainda precisa preparar o VCS para redirecionar as solicitações de autenticação para o Smart Card e usar o Common Access Card para liberar o certificado de smartcard armazenado no smartcard para autenticação.

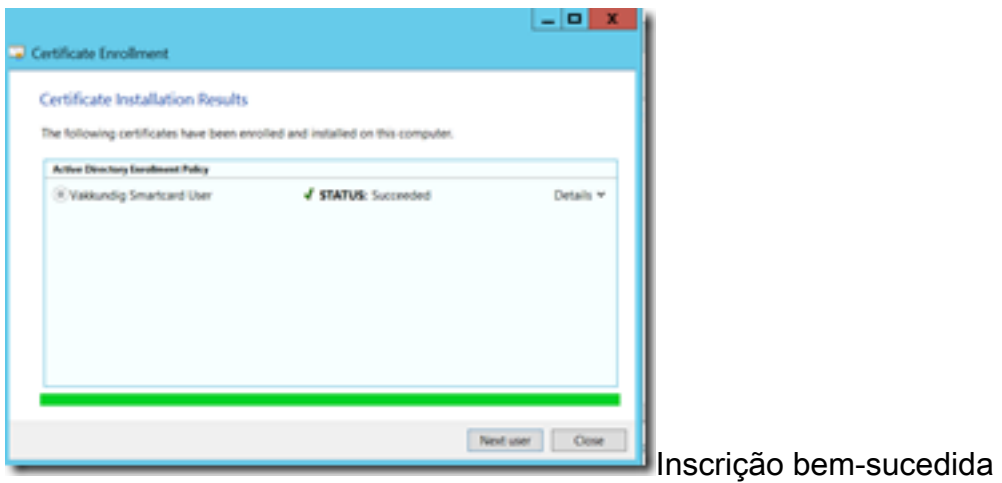

### Configure o VCS para a placa de acesso comum

Carregue a CA raiz na lista de certificados CA confiáveis no VCS navegando para Manutenção > Segurança > Certificado CA confiável.

2. Carregue a lista de revogação de certificado assinada pela CA raiz no VCS. Navegue até Manutenção > Segurança > Gerenciamento de CRL.

3. Teste seu certificado de cliente em relação ao seu regex, que extrai o nome de usuário do certificado para usar para autenticação em relação ao LDAP ou usuário local. O regex vai corresponder ao assunto do certificado. Pode ser o seu UPN, e-mail e assim por diante. Neste laboratório, o e-mail para correspondência com o certificado do cliente para o certificado do cliente foi usado.

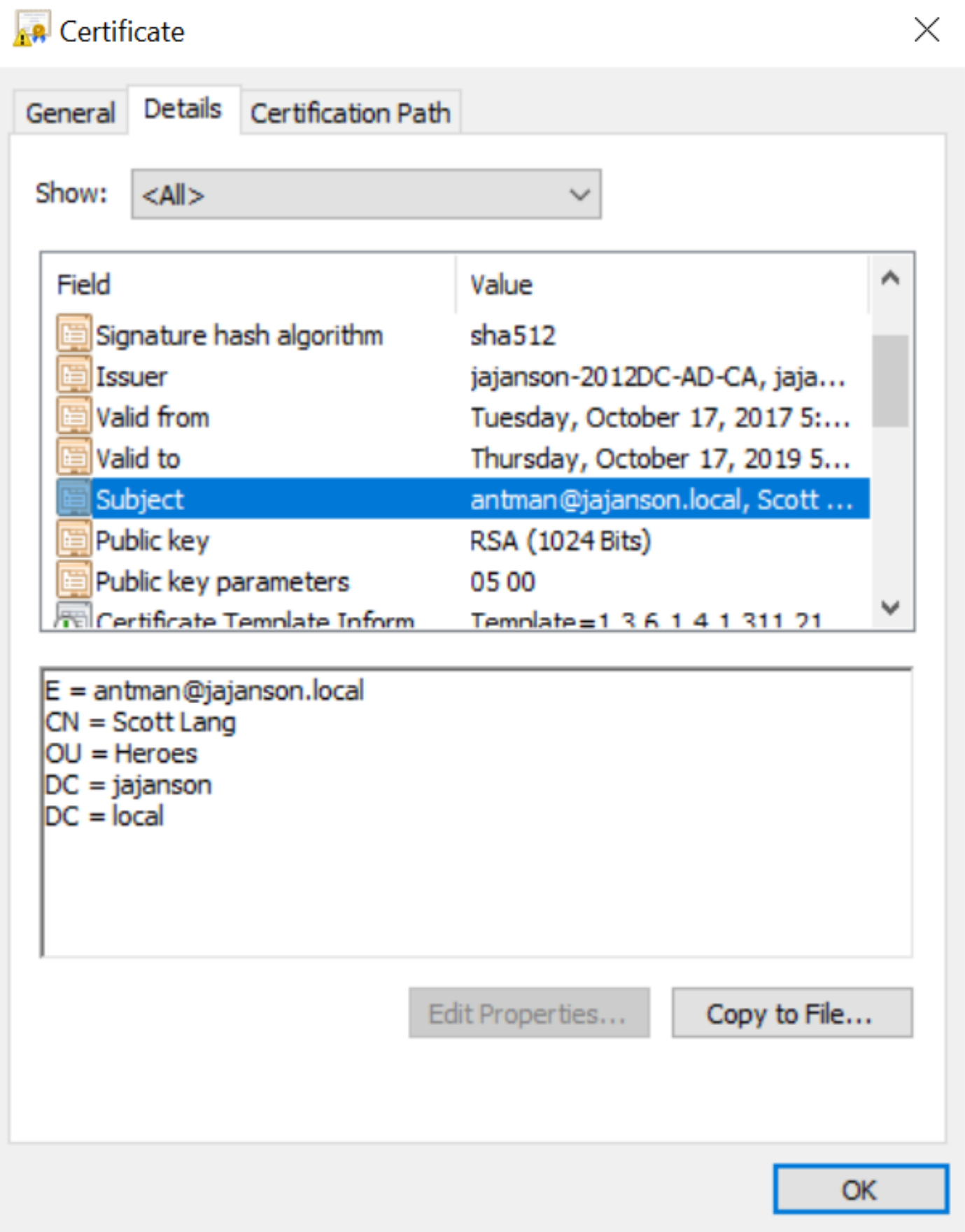

Assunto do certificado do cliente

4. Navegue até Manutenção > Segurança > Teste de certificado do cliente. Selecione o certificado do cliente a ser testado, em Meu laboratório foi antman.pem, carregue-o na área de teste. Na seção Padrão de autenticação baseado em certificado em Regex para corresponder ao certificado cole seu regex para ser testado. Não altere o campo Formato do nome de usuário.

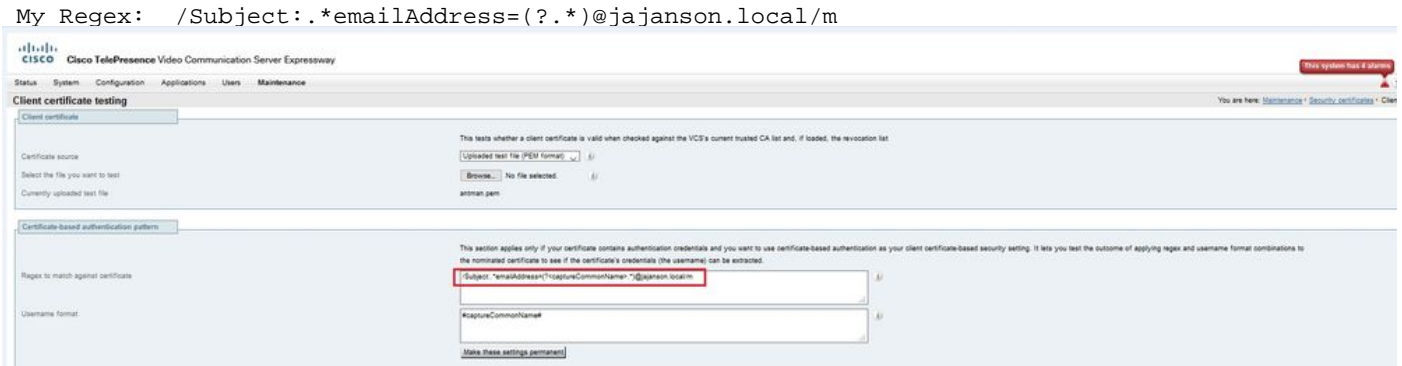

Teste seu regex no VCS

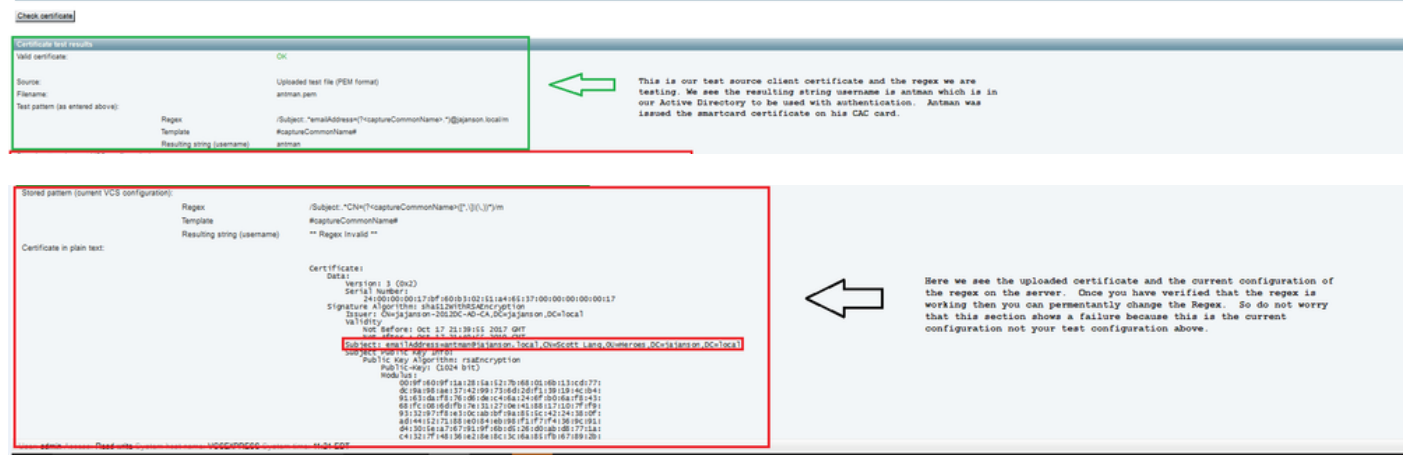

Resultados do teste

5. Se o teste fornecer os resultados desejados, clique no botão Torne essas alterações permanentes. Isso altera seu regex para a configuração de autenticação baseada em certificado do servidor. Para verificar a alteração, navegue até essa configuração, Manutenção > Segurança > configuração de autenticação baseada em certificado.

6. Ative a autenticação baseada em cliente navegando para Sistema > Administrador e clique ou selecione a caixa suspensa para escolher Segurança baseada em certificado do cliente = Autenticação baseada em cliente. Com essa configuração, o usuário digita o FQDN do servidor VCS em seu navegador e é solicitado que ele escolha sua conta de cliente e insira o pino atribuído a sua Placa de Acesso Comum. Em seguida, o certificado é liberado e ele retorna a GUI da Web do servidor VCS e tudo o que precisa fazer é clicar ou selecionar o botão Administrador. Então ele é admitido no servidor. Se as opções Segurança baseada em certificado do cliente = Validação baseada em cliente estiverem selecionadas, o processo será o mesmo, com exceção quando o usuário clicar no botão Administrador, ele terá solicitado novamente a senha do administrador. Normalmente, o último não é o que a organização está tentando realizar com o CAC.

alulu CISCO Cisco Expressway-E

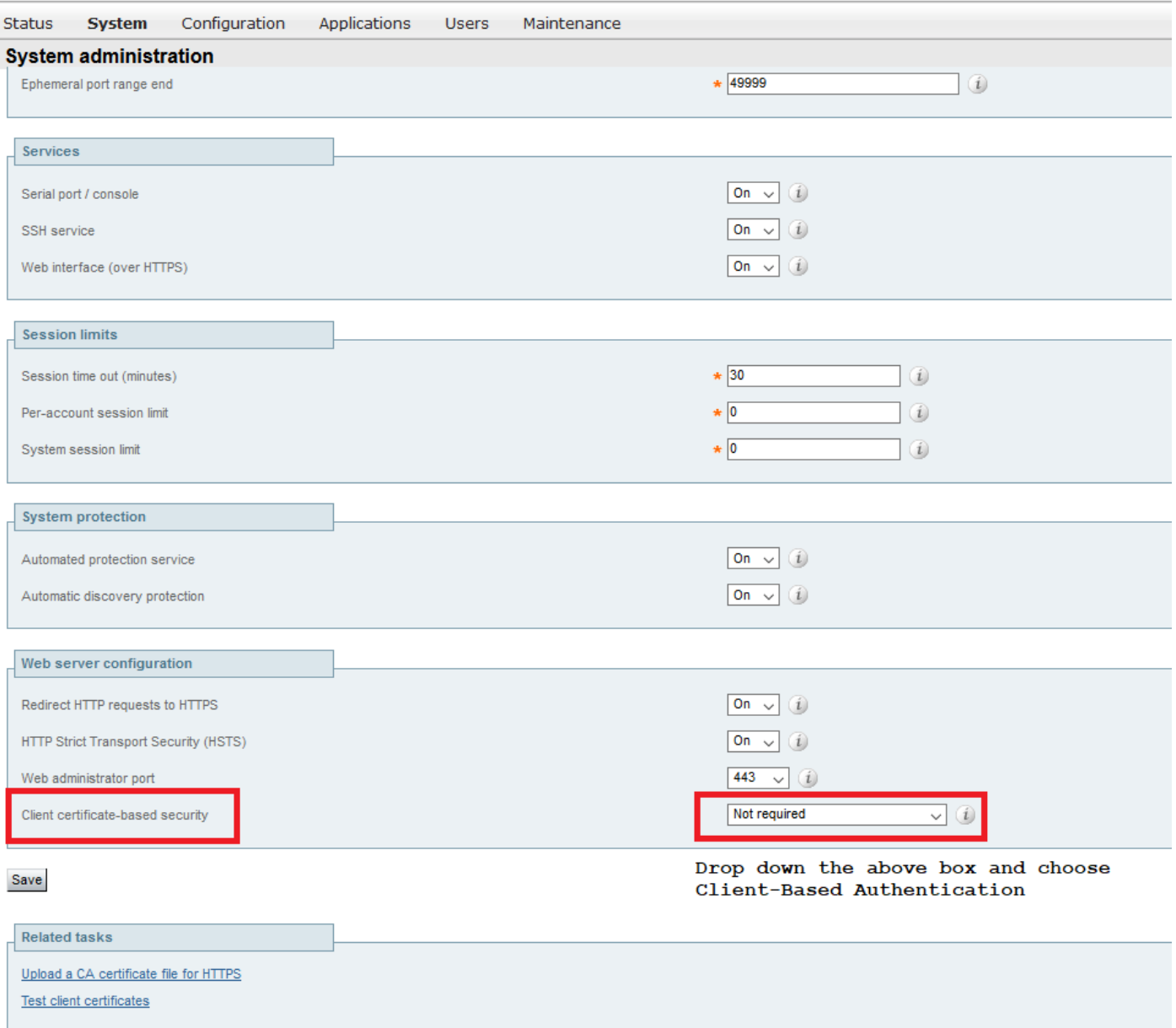

Ativar autenticação baseada em cliente

Socorro! Estou trancado para fora!!

Se você habilitar a autenticação baseada em cliente e o VCS rejeitar o certificado por qualquer motivo, você não poderá mais fazer login com a GUI da Web da maneira tradicional. Mas, não se preocupe, há uma maneira de voltar ao seu sistema. O documento anexado pode ser encontrado no site da Cisco e fornece informações sobre como desativar a autenticação baseada em cliente do acesso raiz.

## **Verificar**

No momento, não há procedimento de verificação disponível para esta configuração.

## **Troubleshoot**

Atualmente, não existem informações disponíveis específicas sobre Troubleshooting para esta

configuração.